IM-USB01EC/R00

## はじめに必ずお読み下さい

### USB インターフェース付 パソコン接続型 電気伝導率計

# **YUSB-01EC**

## **Install Guide**(インストール・ガイド)

製品を正常に動作させるためには, 本ガイドの手順に従って取り付け を行って下さい。

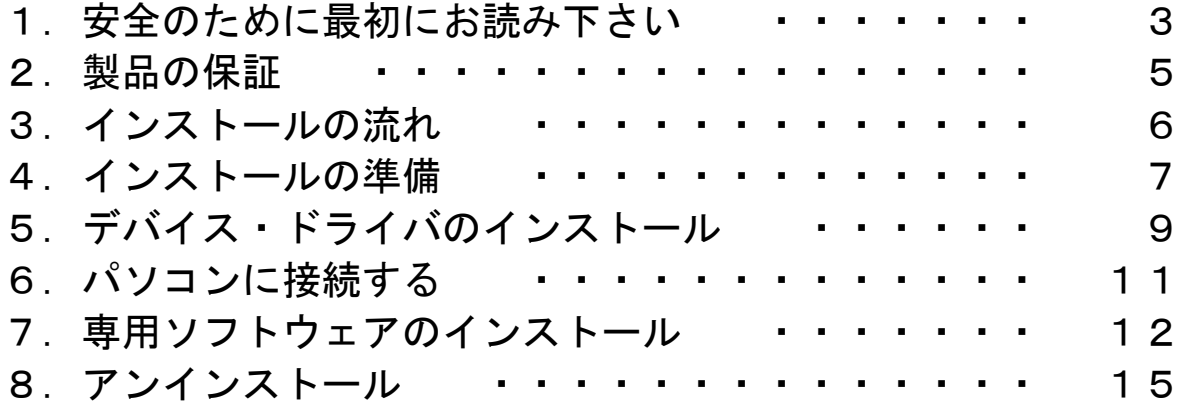

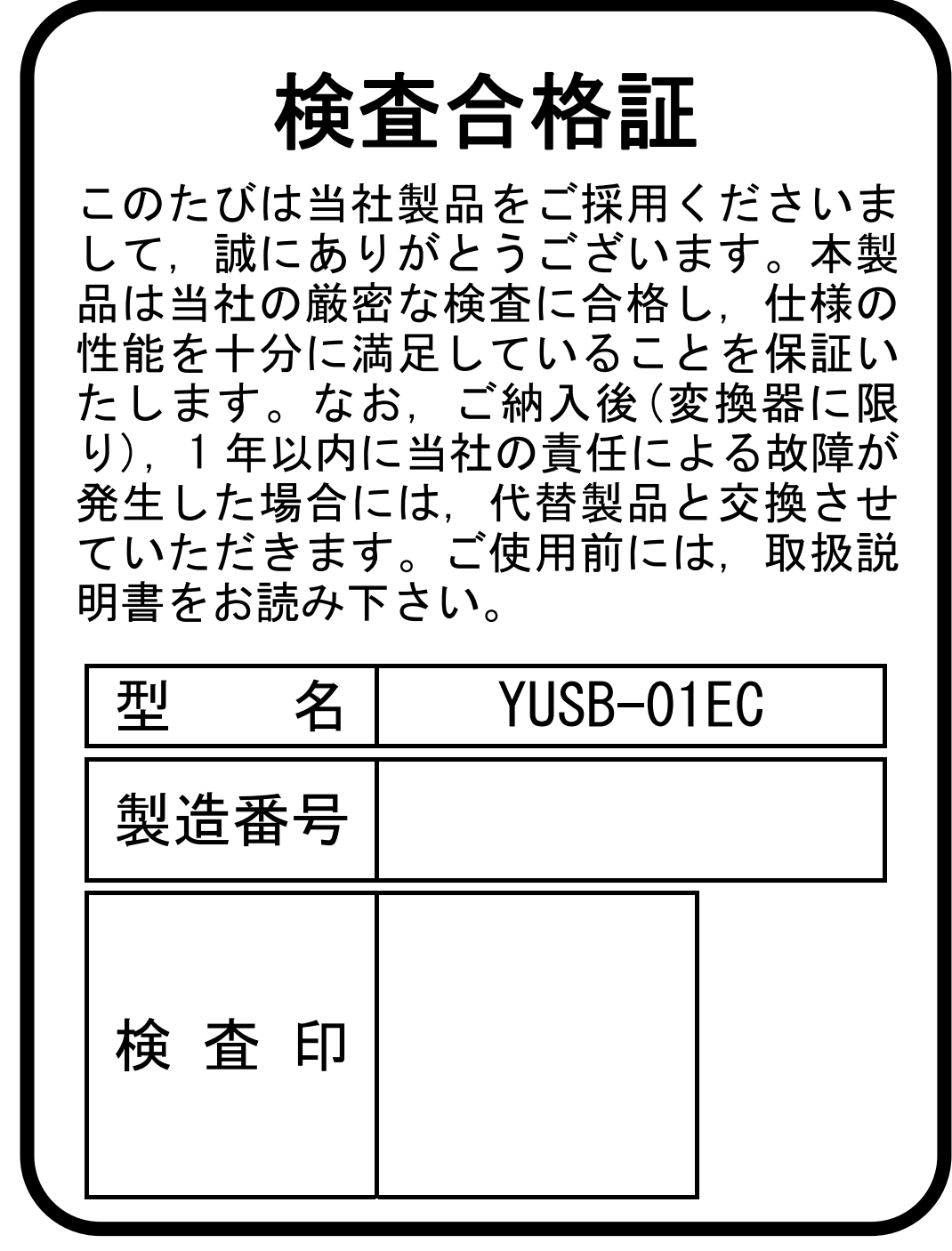

## 山形東亜DKK株式会社

〒996-0053 山形県新庄市大字福田字福田山 711-109(新庄中核工業団地内)

- Tel. 0233-23-5062<br>Fax. 0233-23-5010
- 0233-23-5010
- URL http://www.y-dkk.com/
- E-mail post@y-dkk.com

## 1. 安全のために最初にお読み下さい

当社製品をご採用いただき,誠にありがとうございます。この「電気伝導率計」(以下「製品」と略す)は交流2電極 法によって溶液中の電気伝導率(EC 値)を連続して測定するシステムの変換器および電気伝導率セル(EC セル)です。 EC 値の測定範囲は 0 ~ 20 mS/cm(セル定数が 1.0 /cm のとき)で、溶液の温度特性を補償した EC 値を測定すること が出来ます。また、EC 値を電気抵抗率や濃度に換算することも可能です。

その他の仕様詳細については専用アプリケーション・ソフトウェア「YUSB\_HOST」のヘルプをご参照下さい。

#### (1)マーク類の意味

取扱説明書や警告ラベルの警告・注意表記で使用されている図記号,及びその他のマーク類の意味は、次の とおりです。なお,警告ラベルのアラートシンボルマーク( ◎ または ▲) )は,危険の存在を知らせると同 時に,「取扱説明書を参照してください」との意味を持っています。

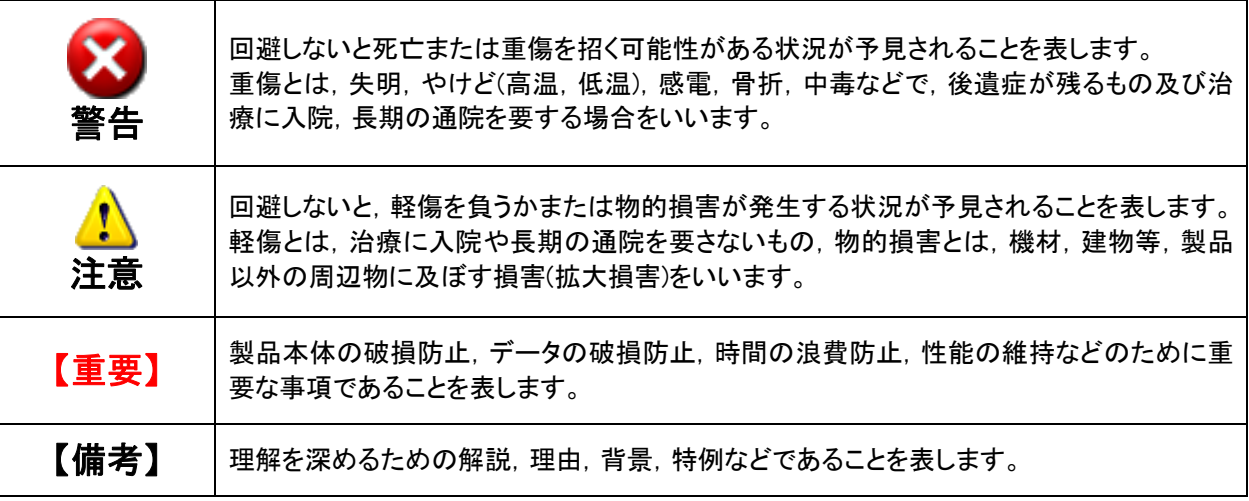

#### (2)安全上のご注意

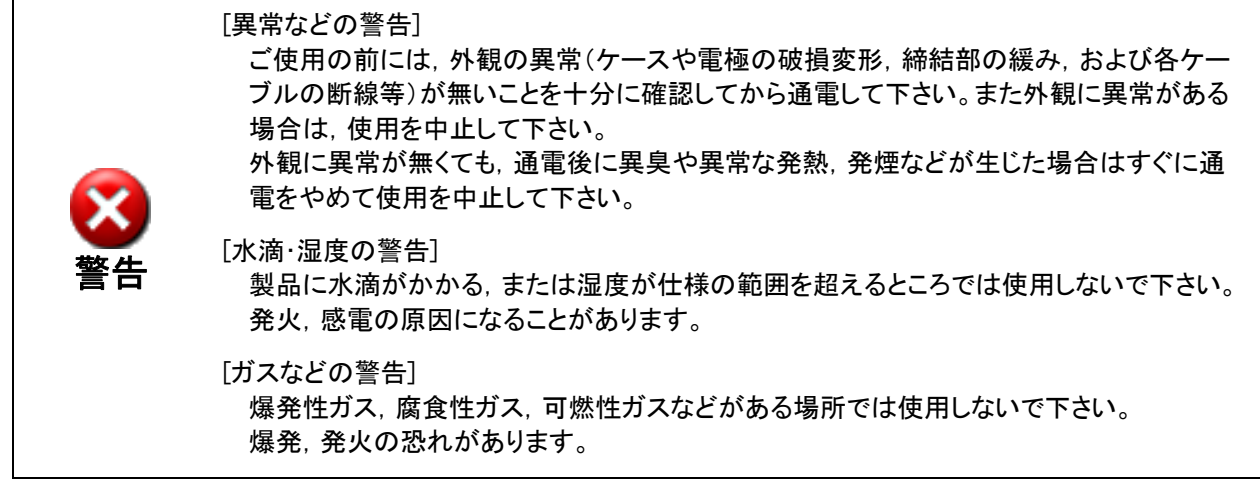

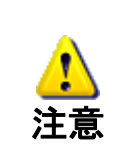

[分解・改造の注意] 製品の分解,改造はしないで下さい。発火,感電の原因になることがあります。

#### [廃棄の注意]

製品やその一部である部品を廃棄するときは,産業廃棄物として法令に沿って処置して下 さい。

#### (3)本ガイドの取り扱い

このガイドには、警告・注意表記など、安全のために大切なことが記載してあります。 次のように取り扱って下さい。

- 本ガイドの図には,理解し易くするために形状の一部を省略または抽象化したものがあります。
- 期間の経過に伴って,同一製品であっても,品質向上などのために取扱説明書の内容を変更すること があります。
- 本ガイドの知的所有権は当社に帰属します。当社に無断で全部または一部を転載しないで下さい。

#### (4) EC セルについてのご注意

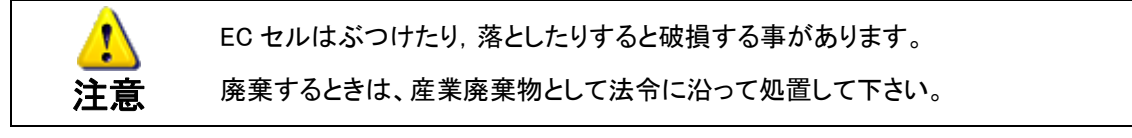

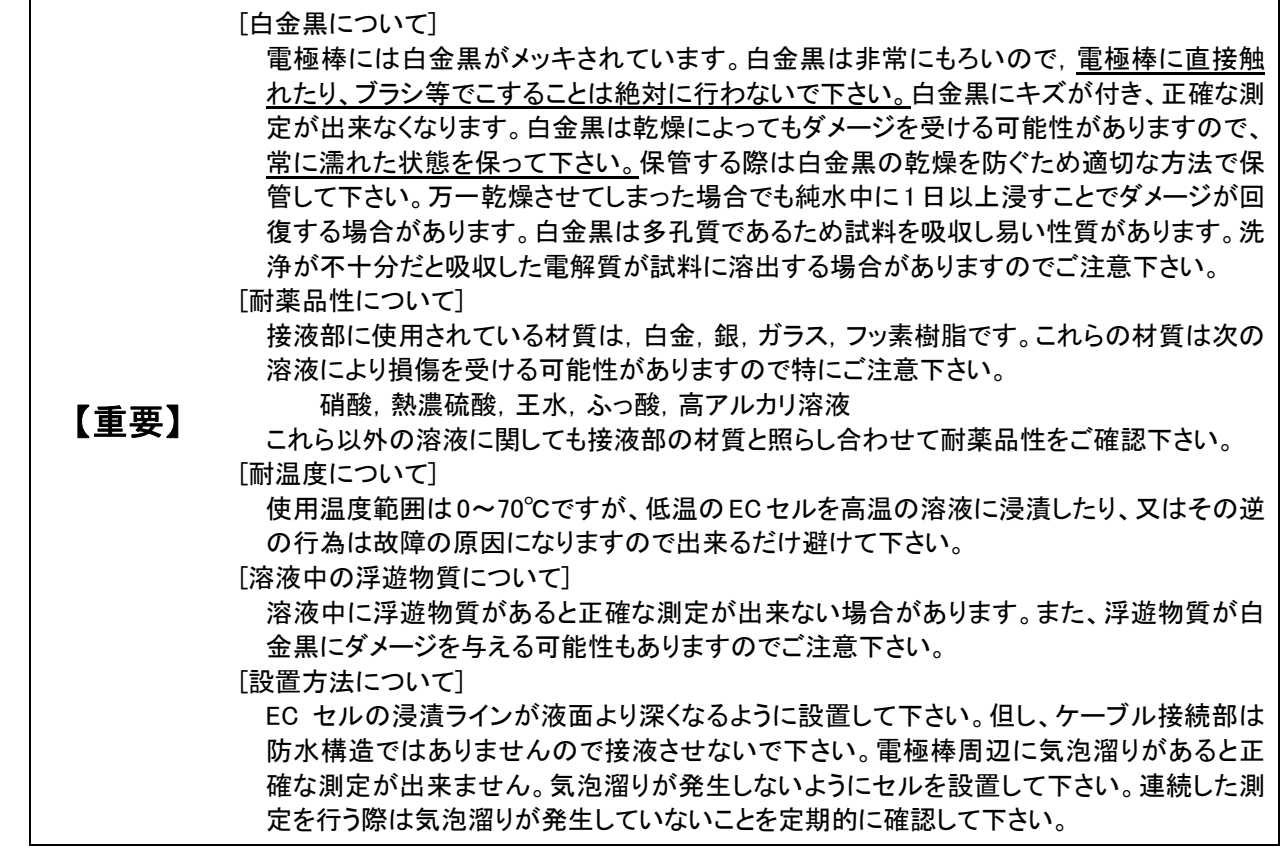

#### (6)測定システムについてのご注意

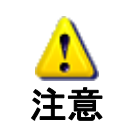

製品は,電極の劣化や損傷,ケーブルの絶縁不適合,周囲の電気的ノイズ,パソコンなど付 帯機器の不適切な運転条件の設定や校正操作,その他予期せぬ現象によって異常な指示 値を出力することがあります。これら製品の特性を考慮した測定システムを構築し、指示異 常によって損害などが発生しないようにして下さい。

#### (7)製品セットアップについてのご注意

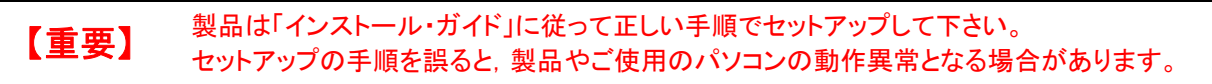

#### (8)USB ハブの使用についてのご注意

【重要】

製品とパソコンは USB ケーブルでなるべく直接接続してください。 USBハブをご使用になる際は,お使いのパソコンとUSBハブとの適合(相性)を充分ご確認 下さい。(適合しないものについては保証致しかねます)

本保証の適用対象

山形東亜DKK株式会社(以下「当社」という)は,当製品が当社所定の仕様(以下「仕様」 という)どおり良好に稼動することを保証します。保証期間内に発生した故障に関して は無償にて修理いたします。

- ・保証期間は納入日から1年間です。納入時期が不明のときは製品銘板に記されている 製造年月日の翌月から 24 ヶ月間とします。
- ・保証の対象は日本国内で使用する当該製品とさせていただきます。
- ・個別に契約された保証が存在するときは個別契約を優先します。
- ・保証対象とならない故障・損傷が当社の責任に帰する場合は,保証期間にかかわらず 法律上の権利を制限するものではありません。

本保証の適用除外

本保証は,以下のものには適用されません。有償での修理対応となります。

- ・当該品の仕様及び取扱説明書に記載された範囲を超える目的や使用方法によって生じ た直接または間接的故障・損傷及び損害など。
- ・事故,火災,塩害・ガス害,地震・風水害,異常電圧,落雷等の天災地変による故障・ 損傷及び損害など。
- ・お客様の責に帰する誤った修理・改造による故障・損傷及び損害など。
- ・ご購入後におけるお客様の責に帰する輸送・移動・落下などによる故障・損傷及び損 害など。
- ・電極及び消耗品。
- ・当社製以外の消耗品,部品,ソフトウエアなどが使用されたことに起因する故障・損 傷及び損害など。
- ・当社製以外の接続機器に起因して発生した故障・損傷及び損害など。
- ・製品に保存されたユーザーデータ,設定情報,プログラム及びソフトウェアなどの消 失。
- ・当社が取扱説明書で指定する保守期間を過ぎた保守事項の不履行に起因する故障・損 傷及び損害など。
- ・日本国外での使用。(日本国外での使用に関しては個別の契約を必要とします)
- ・製品銘板の無い製品。(ただし当社から納品された証拠がある場合を除く)

その他

- ・保証は日本国内のみ有効です。
- ・当製品の保守部品⑷のお客様への通常供給期間は製造販売中止後5年間です。⑷2)
- ・故障・損傷原因は当社技術員が判定いたします。
- ・保証期間を経過後に製品が故障した場合,修理によって製品の機能,性能が回復可能 なときは,お客様のご要望により有料にて修理をお受け致します。
- ・当製品類は,当社で修理しますので,当社が指定する場所へ送付して下さい。
- \*1:保守部品とは,製品の可動を維持するための部品。
- \*2:調達不可能で代替が利かない場合は 5 年未満となる場合もあります。

## 3.インストールの流れ

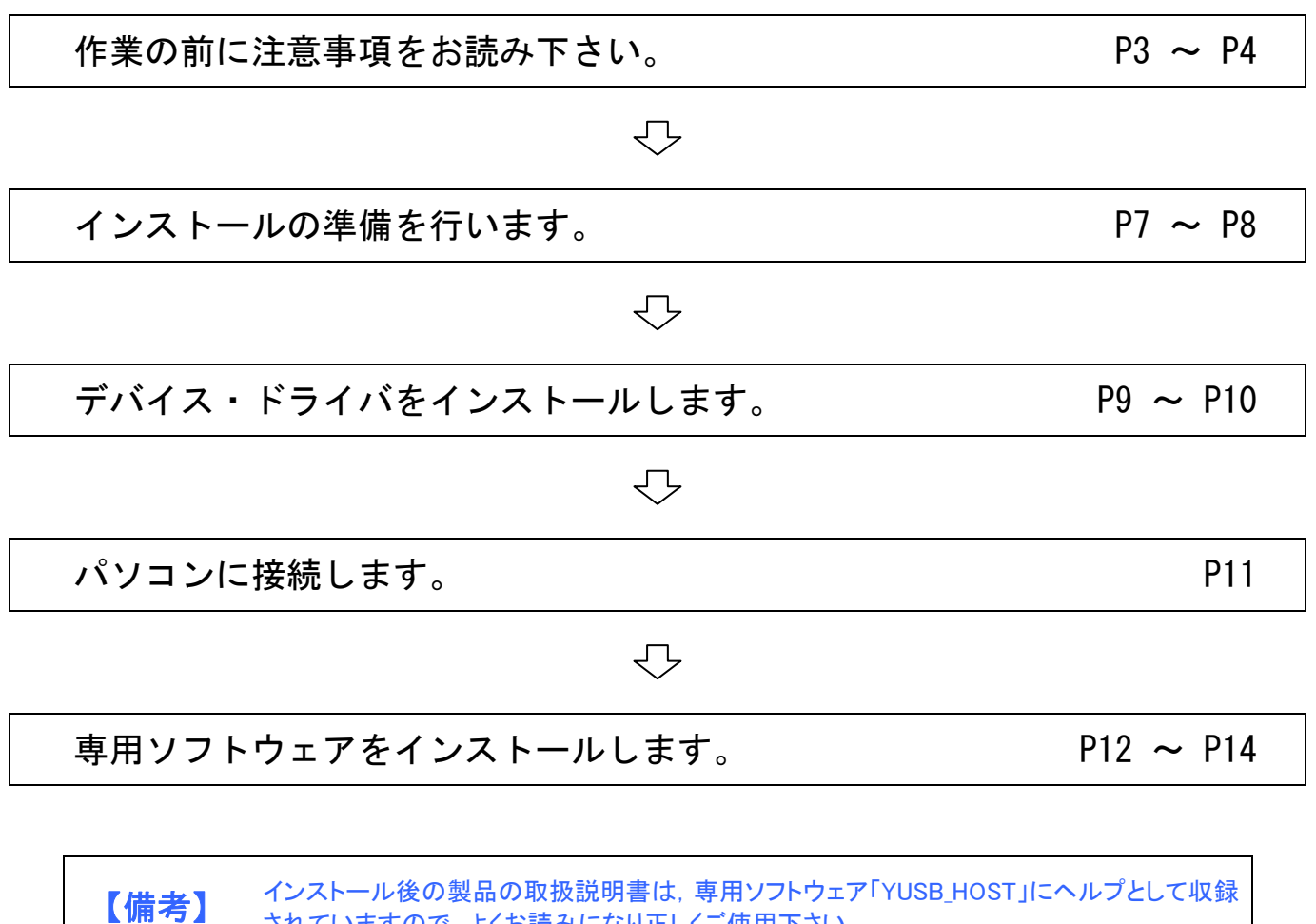

されていますので,よくお読みになり正しくご使用下さい。

## 4.インストールの準備

#### パッケージ内容の確認

パッケージの中に下記の付属品がすべて揃っていることをご確認下さい。 万が一不足等がございましたら,お手数ですが弊社サポートまでご連絡下さい。

●変換器 ●電気伝導率セル

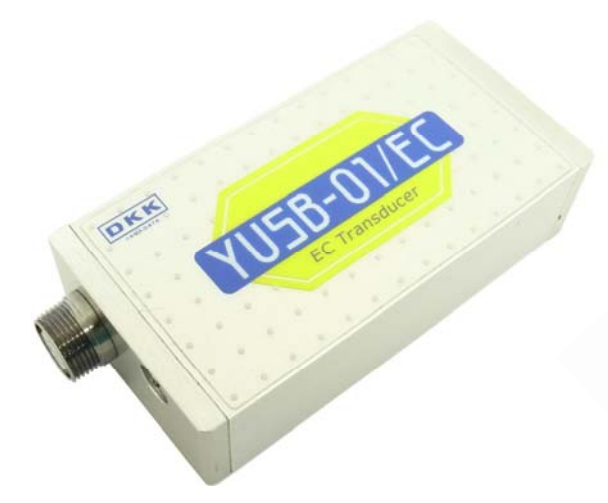

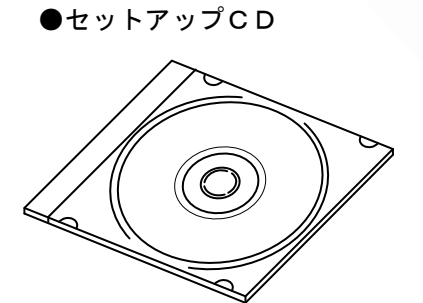

※デバイス・ドライバと 専用アプリケーショ ン・ソフトウェアが収 録されています

●USB ケーブル(1.8m) ●セットアップCD ●インストール・ガイド(本紙)

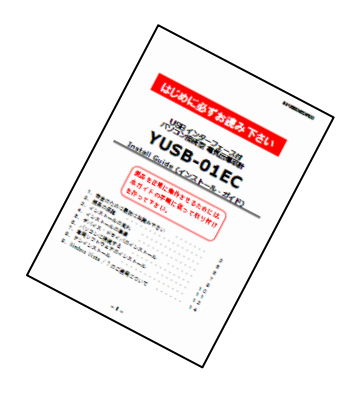

●電極延長ケーブル $(3.5m)$ ※オプション申込時のみ

#### 動作環境(パソコン)の確認

製品は Windows 7(SP1 以上推奨), Windows Vista(SP2 推奨), Windows XP(SP3 推奨), 又は Windows 2000(SP4 推奨) がインストールされたパソコンに USB ケーブルで接続することによって動作します。 ご使用になるパソコンが以下の仕様を満たすことをご確認の上,インストールしてご使用下さい。

- ●対応パソコン :メーカーサポートの PC A/T 互換機
- ●対応OS :Windows 7(Service Pack 1 以上推奨) Windows Vista(Service Pack 2 推奨) Windows XP(Service Pack 3 推奨) Windows 2000(Service Pack 4 推奨)
- ●USBポート :1ポート以上
- ●推奨CPU : Pentium 4
- ●推奨メモリー容量 : 512MB 以上
- ●推奨 HDD 空き容量 : 1GB 以上
- ●その他 : CD-ROM ドライブ(セットアップCDを実行するために必要です)

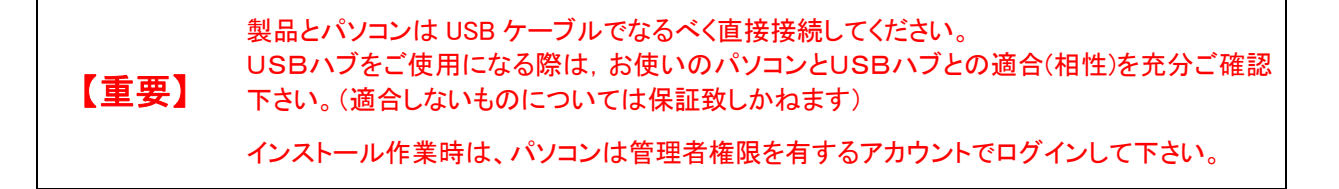

#### 裏面にお進み下さい。

## 5.デバイス・ドライバのインストール

まず始めに,製品を正しくパソコンに接続するため,デバイス・ドライバのインストールを行います。 以下の手順に従ってデバイス・ドライバのインストールを行って下さい。

ていました製品はパソコンに接続しないで下さい。<br>【重要】

パソコンは管理者権限を有するアカウントでログインして下さい。

以下では Windows 7 でのインストール手順を示します。

【備考】 その他の OS では画面の表示内容等に若干の違いがありますが,同様な手順でインストー ルを行って下さい。

- 1 パソコンは管理者権限を有するアカウントでログインして下さい。
- **2 CD-ROM ドライブにセットアップCDをセットします。**
- ■3 セットアップCDが検出されると以下のダイアログが表示されます。 [AutoRun.exe の実行]をクリックして下さい。

セットアップCDが検出されても以下のダイアログが表示されない場合は, 収録されている"AutoRun.exe"をダブル・クリックして下さい。

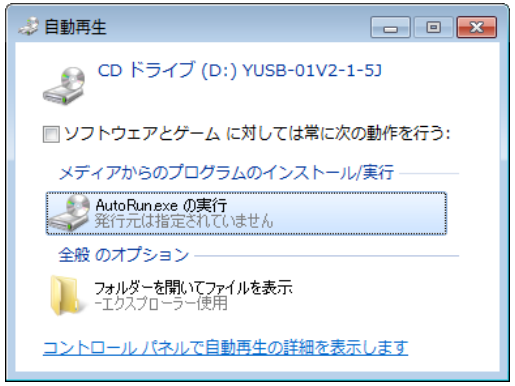

 4 以下のダイアログが表示されます。 [OK]ボタンをクリックして下さい。

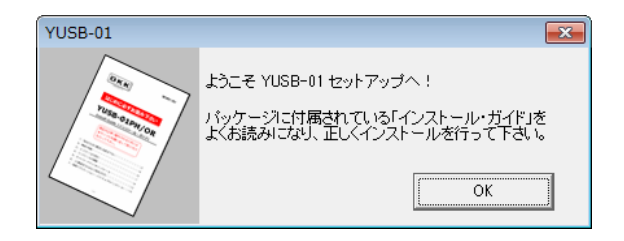

5 以下のダイアログが表示されます。 [デバイス・ドライバのインストール]ボタンをクリックして下さい。

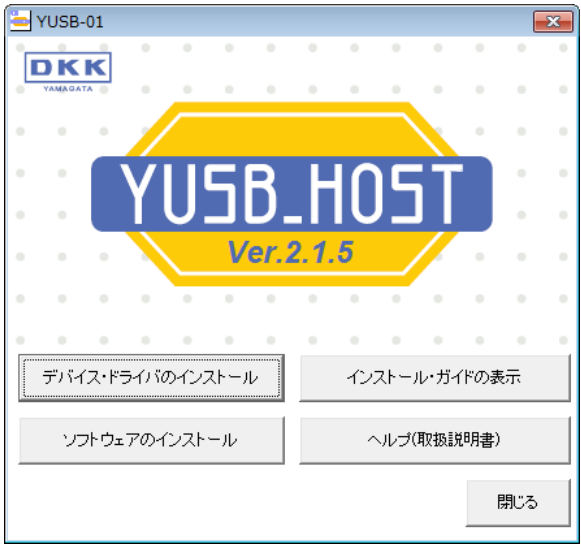

6 OSのユーザーアカウント制御機能により以下のダイアログが表示されます。 プログラム名が「USBXpressInstaller.exe」であることを確認し,[はい]ボタンをクリックして下さい。

※「USBXpressInstaller.exe」は Silicon Laboratories 社が発行するデバイス・ドライバのインストーラです。 ※このダイアログは Windows2000,XP では表示されません。

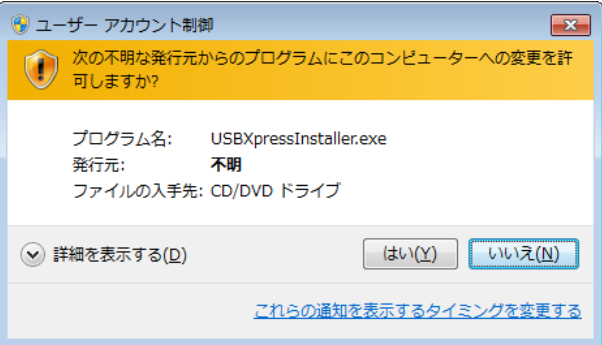

■7 下記のダイアログが表示されます。[Install]ボタンをクリックするとインストールが開始されます。

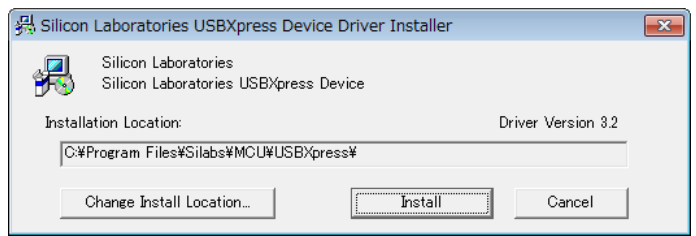

8 インストールが完了すると下記のダイアログが表示されます。 [OK]ボタンをクリックしてデバイス・ドライバのインストールを終了して下さい。

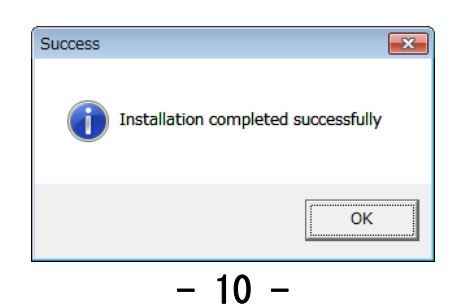

## 6.パソコンに接続する

パソコンに接続する前に,必ずデバイス・ドライバをインストールして下さい。

【重要】 製品とパソコンは USB ケーブルでなるべく直接接続してください。 USBハブをご使用になる際は,お使いのパソコンとUSBハブとの適合(相性)を充分ご確認 下さい。(適合しないものについては保証致しかねます)

以下では Windows 7 でのインストール手順を示します。

【備考】 その他の OS では画面の表示内容等に若干の違いがありますが,同様な手順でインストー ルを行って下さい。

1 製品を USB ケーブルでパソコンに接続して下さい。

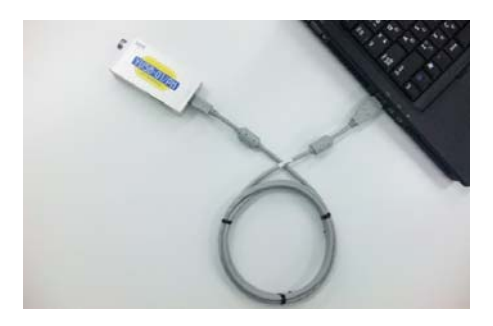

2 数秒後,以下のようなメッセージが表示されたら接続完了です。

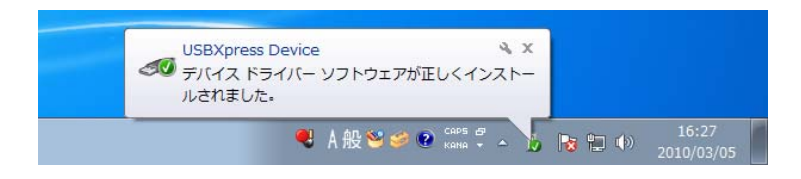

このメッセージは、初回接続時のみに表示されます。

2 回目以降の接続では、このメッセージの表示を待たずに使用を開始することが出来ます。

正しくパソコンに接続された製品は,Windows メニューの[スタート] - [コントロールパネル] - [ハ ードウェアとサウンド] - [デバイスとプリンタ] - [デバイスマネージャー] - [ユニバーサル シリア ル バス コントローラー]の項目に[USBXpress Device]として表示されます。

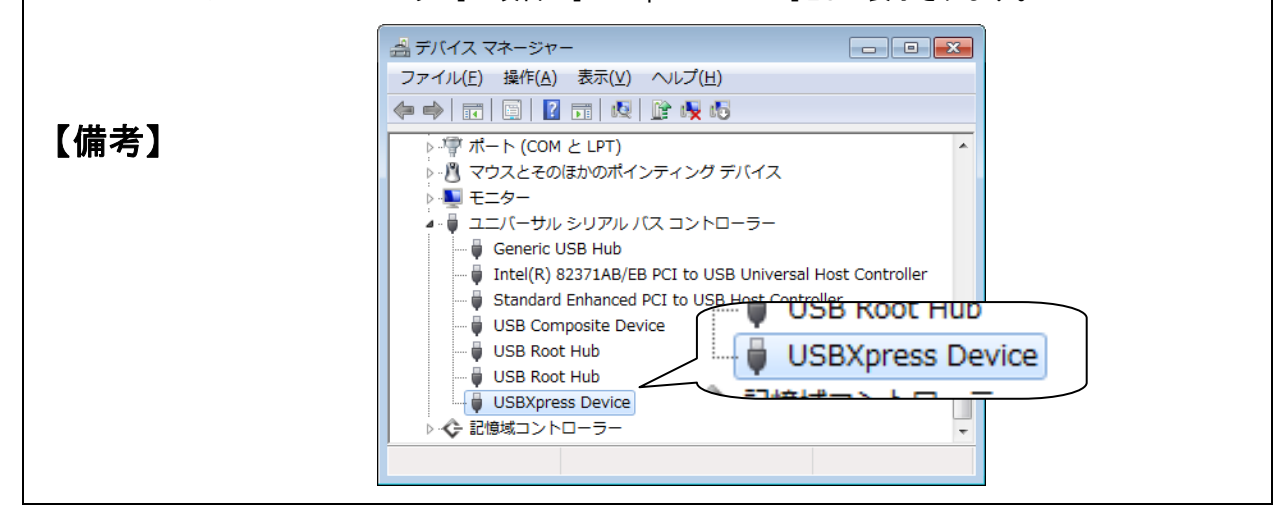

## 7.専用ソフトウェアのインストール

専用ソフトウェア「YUSB HOST」を以下の手順でインストールします。

【重要】 パソコンは管理者権限を有するアカウントでログインして下さい。

【備考】

以下では Windows 7 でのインストール手順を示します。

その他の OS では画面の表示内容等に若干の違いがありますが,同様な手順でインストー ルを行って下さい。

 1 以下のダイアログで,[ソフトウェアのインストール]ボタンをクリックして下さい。 ※このダイアログは「5.デバイス・ドライバのインストール」の1~4項の手順で表示させて下さい。

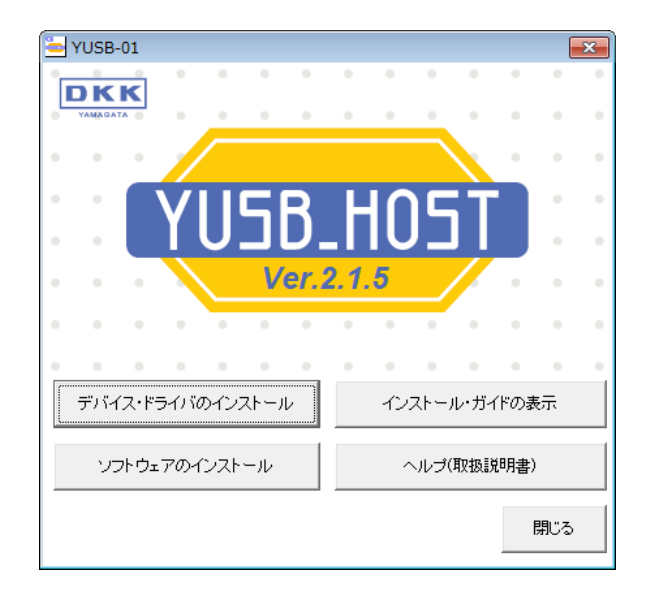

 4 セットアップ・ウィザードが表示されます。 [次へ]ボタンをクリックして下さい。

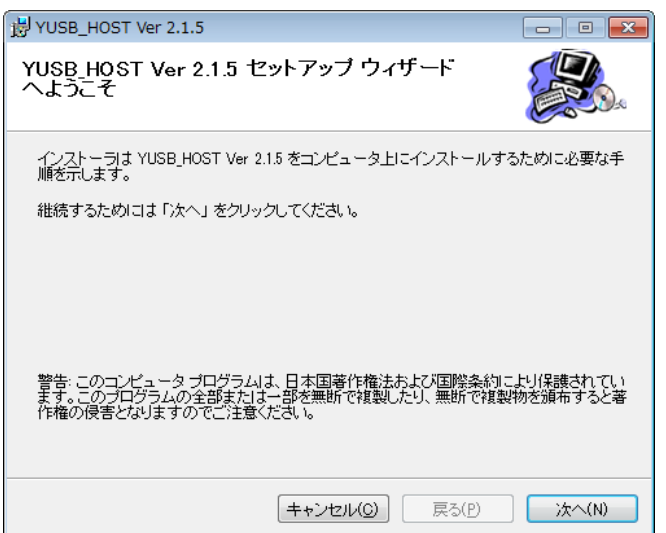

5 インストール フォルダを選択するダイアログが表示されます。 通常はそのまま[次へ]ボタンをクリックします。

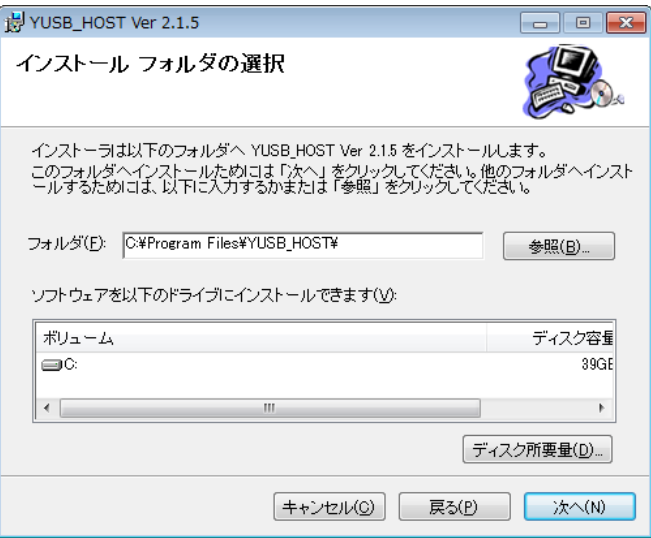

 6 インストール開始の確認メッセージが表示されます。 [次へ]ボタンをクリックしてインストールを開始して下さい。

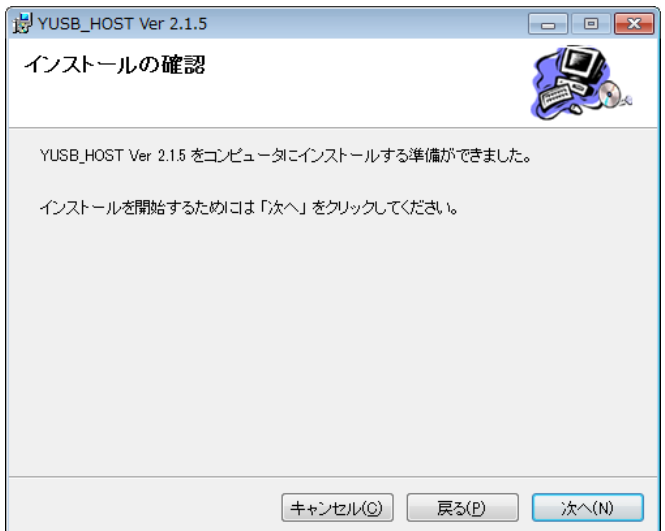

 6 インストール開始の直前,OSのユーザーアカウント制御機能により以下のダイアログが表示されます。 プログラム名が「YUSB HOST \* \* \* \* \*.msi」であることを確認し, [はい]ボタンをクリックして下さい。

※「YUSB\_HOST\_\*\_\*\_\*\_\*\_\*.msi」は当社が発行する「YUSB\_HOST」のインストーラです。 ※このダイアログは Windows2000,XP では表示されません。

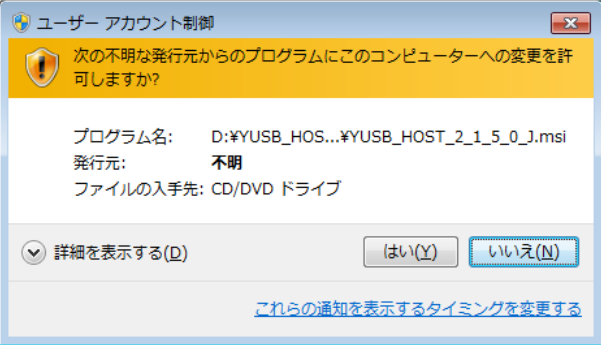

 7 インストールが開始されます。 そのまましばらく待ちます。

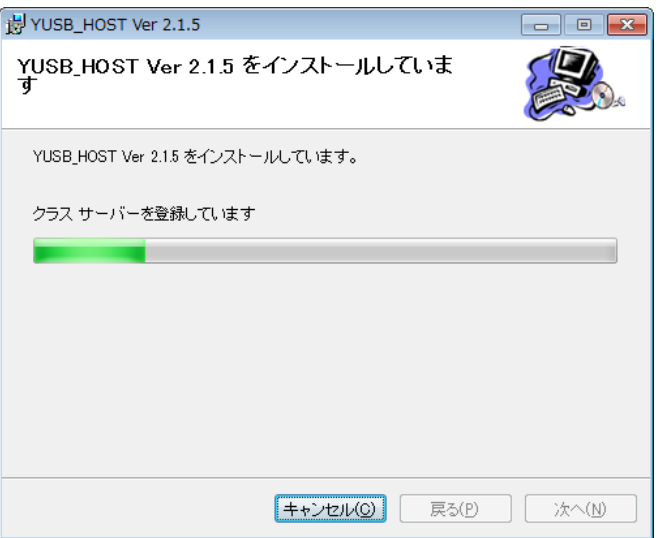

8 インストールの完了メッセージが表示されます。 [閉じる]ボタンをクリックし,セットアップ・ウィザードを終了して下さい。

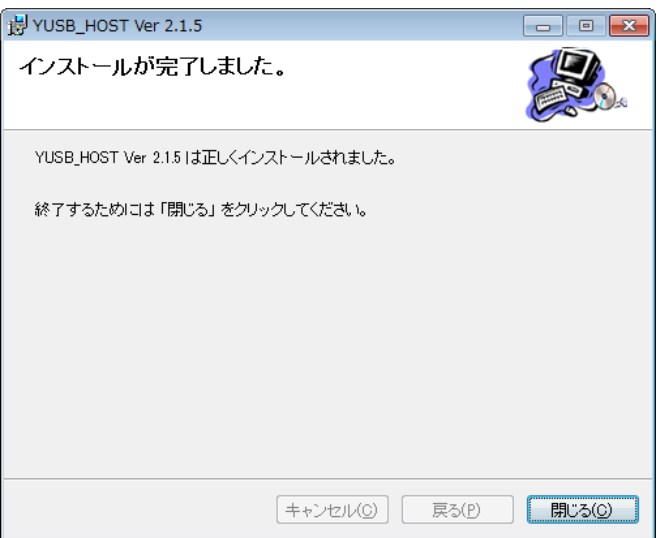

9 インストールが終了すると、デスクトップに以下のアイコンが表示されます。 このアイコンをダブル・クリックして YUSB\_HOST を起動して下さい。

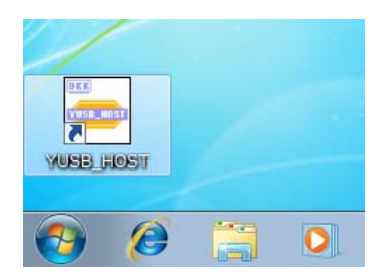

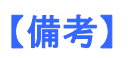

【備考】 インストール後の製品の取扱説明書は、専用ソフトウェア「YUSB\_HOST」にヘルプとして収録 されていますので,よくお読みになり正しくご使用下さい。

## 8.アンインストール

【備考】

以下では Windows 7 での手順を示します。

その他の OS では画面の表示内容等に若干の違いがありますが,同様な手順でアンインスト ールを行って下さい。

製品が不要になった場合は, Windows メニューの[スタート] - [コントロールパネル] - [プログラム] - [プログラムと機能]で 製品のアンインストールを行って下さい。

[プログラムと機能]では,専用ソフトウェア「YUSB\_HOST」は「YUSB\_HOST Ver X.X.X」,デバイス・ドライバは「Silicon Laboratories USBXpress Device (Driver Removal)」として表示されています。 この2つのプログラムをアンインストールして下さい。

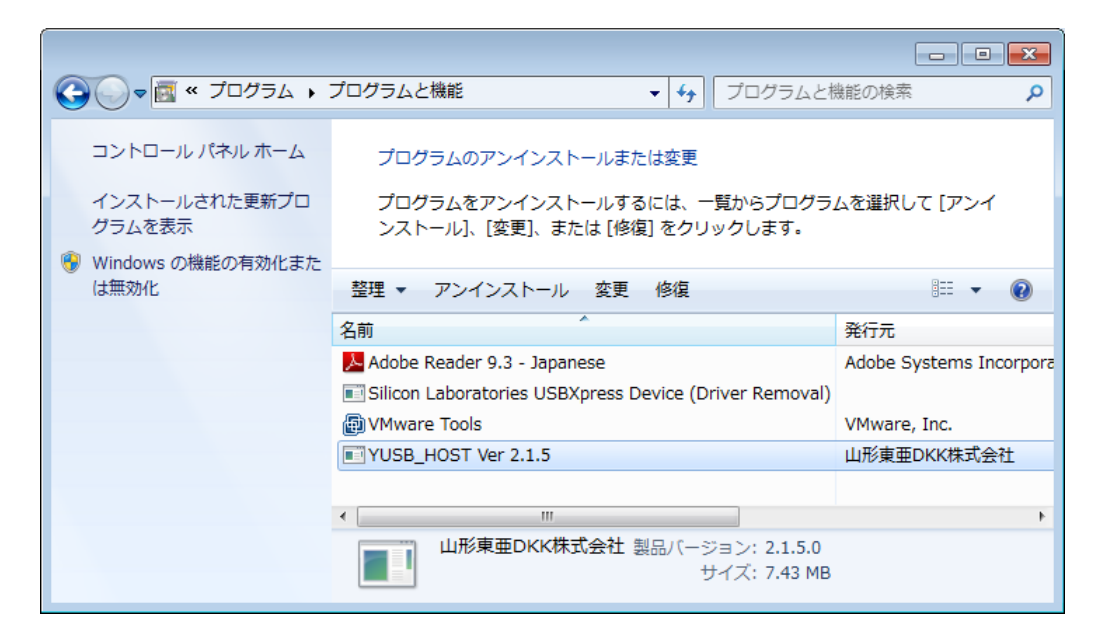